# APCOAEFLOW

**Opret, forlæng og stop parkering**

## **Opret parkering**

*Åbn først din APCOA FLOW app. Søg på P-pladsen eller områdekoden, som fremgår af skiltningen på parkeringspladsen. Vælg pladsen i søgeresultatet.*

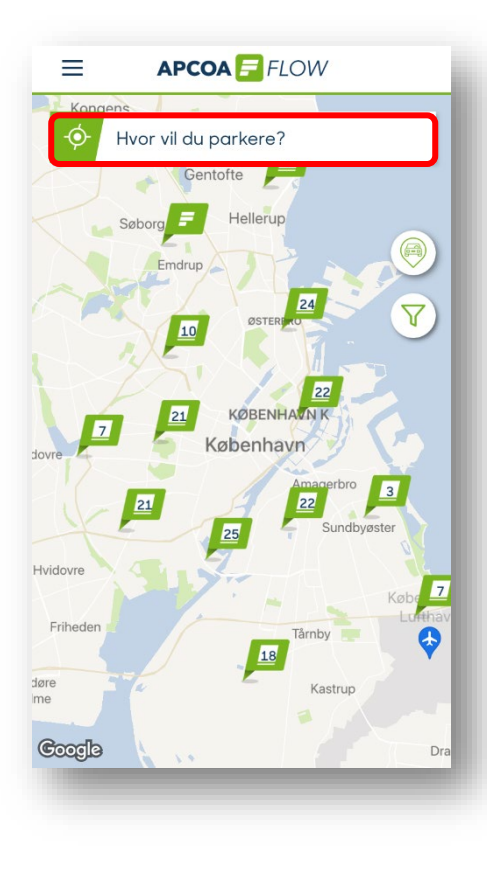

APCOA F FLOW 亖 Hvor vil du parkere?  $\Delta$  $P_{\rm n}$  $\bullet$  $\bigcirc$  $\bullet$   $\overline{F}$ Områdekode: 3555  $E$  Axel Towers Axel tory 2 Få rutevejledning **START** 

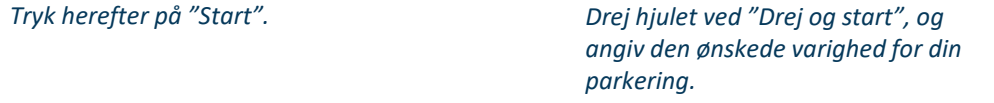

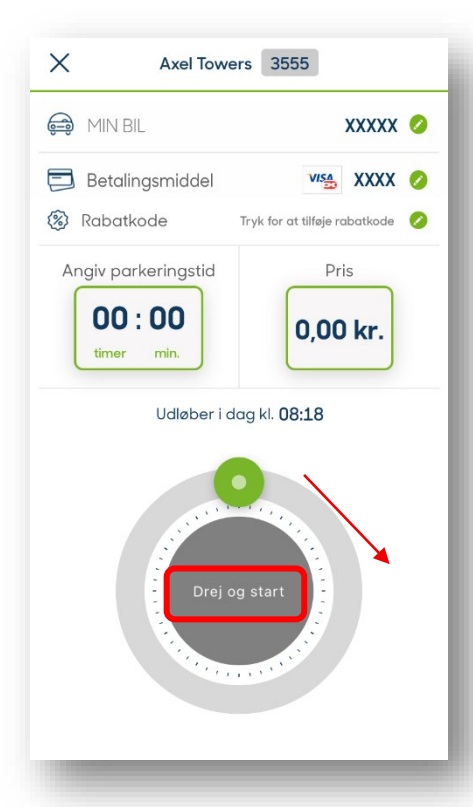

## **APCOA F FLOW**

*Tryk "Start", når du har valgt parkeringstiden og sikret dig, at det er den rigtige bil, du opretter en parkering for og betalingsmetoden er den du ønsker at betale med.*

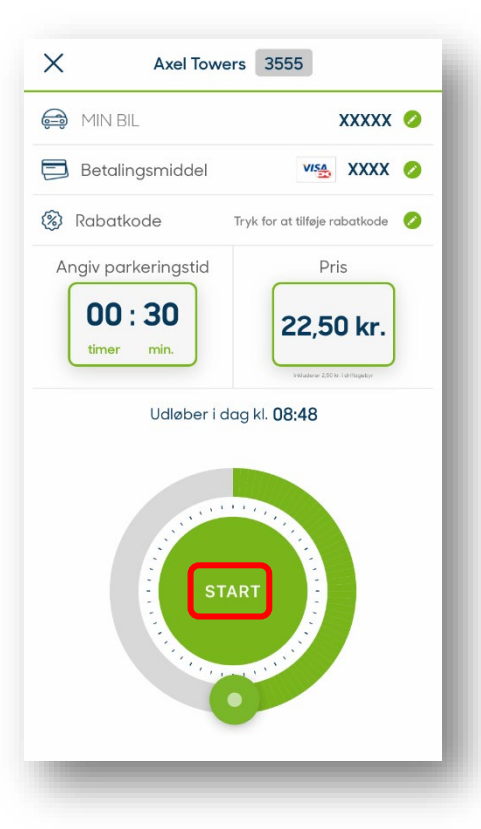

## **Opret parkering**

## **APCOA F FLOW**

*For at starte din parkering, bliver du bedt om at sikre dig, at det er det rigtige registreringsnummer, du er ved at starte en parkering for. Start nu din Parkering ved at trykke "Bekræft og betal".*

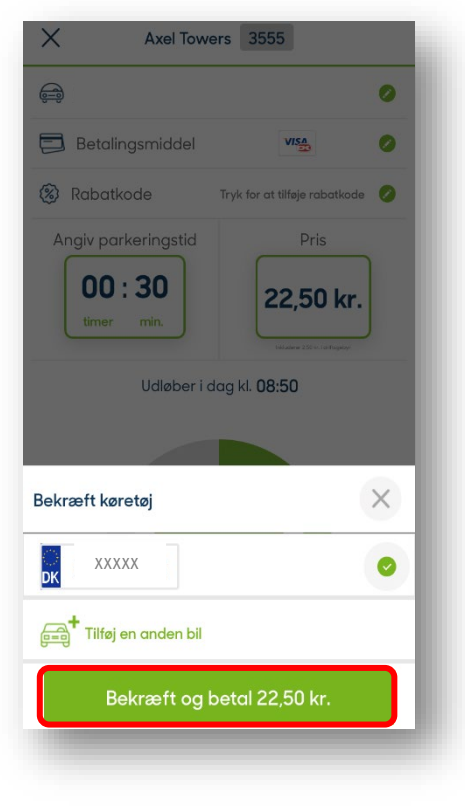

### *Din parkering er nu startet.*

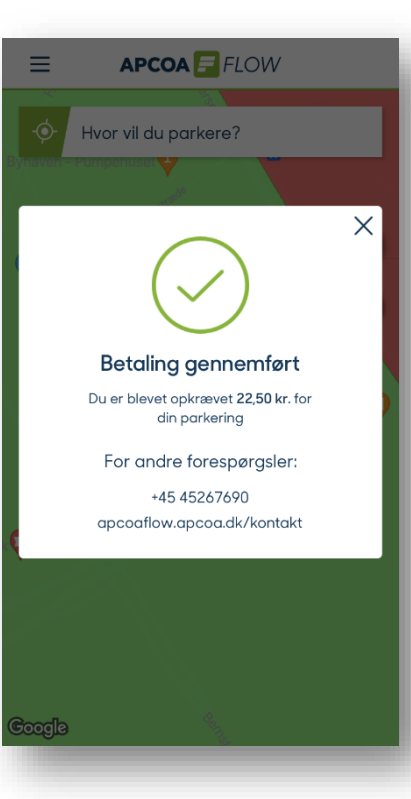

## **Forlæng parkering**

## **APCOA F FLOW**

*Hvis du skal bruge mere parkeringstid end du først har indstillet appen til, kan du forlænge din Parkering. Tryk på "Forlæng" nederst på siden.*

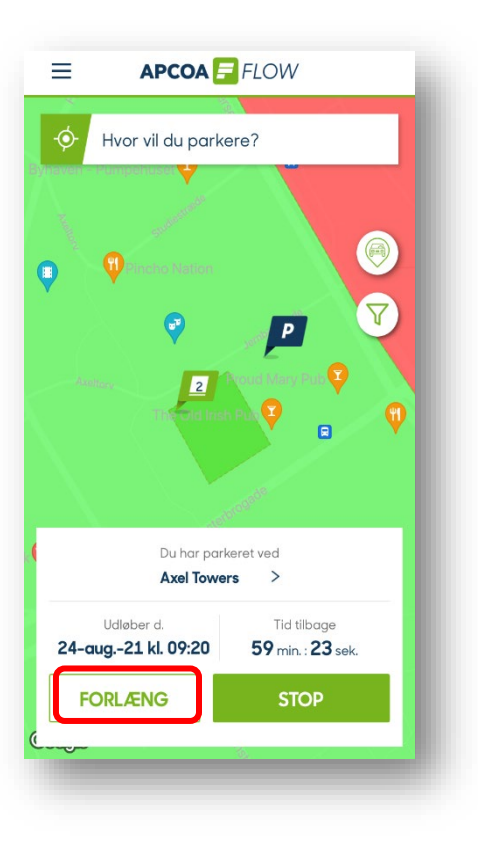

*Nu kan du igen dreje på hjulet for at vælge den ønskede parkeringstid. Tryk på "Start" for at forlænge parkeringen. Nu er din parkeringstid forlænget.*

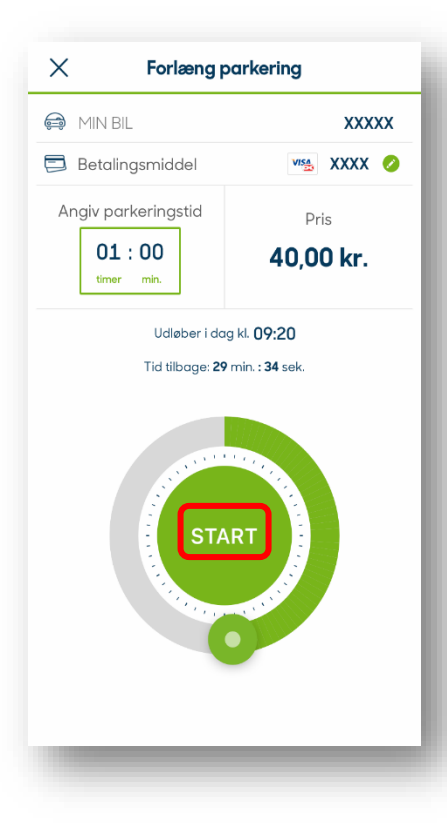

## **Stop parkering**

## **APCOA F FLOW**

*Hvis du ikke har brug for alt den parkeringstid, du har indstillet, kan du stoppe din parkering før tid. Tryk på "Stop".*

*Bekræft at du vil afslutte parkeringen ved at trykke på "Bekræft".*

*Herefter er din Parkering afsluttet og betaling gennemført. Du modtager også en kvittering på mail.*

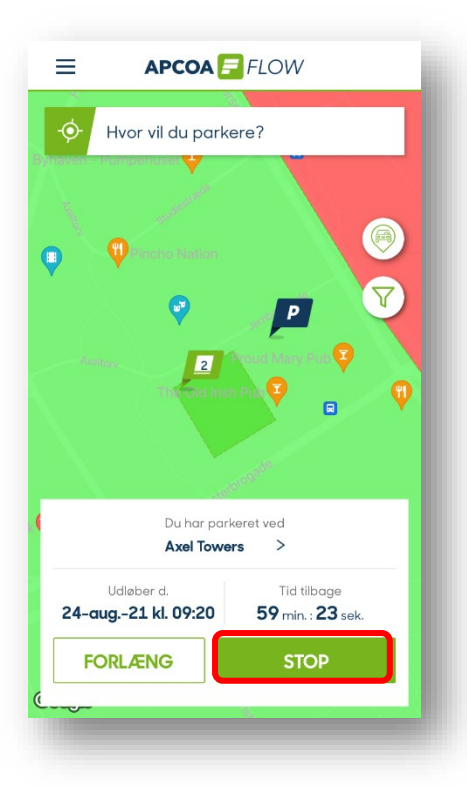

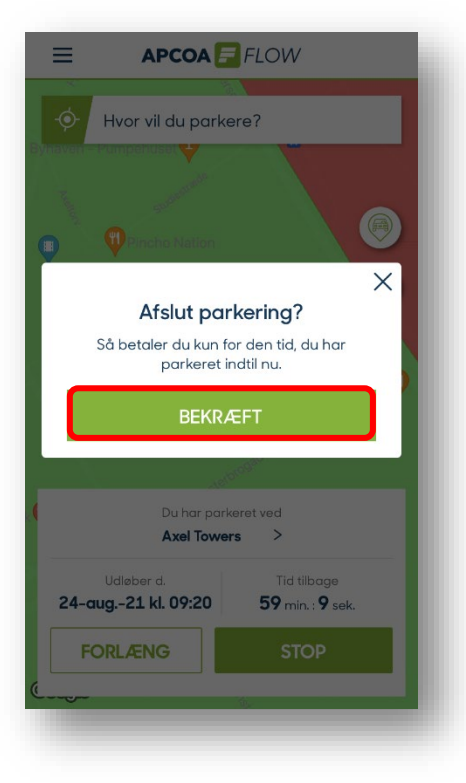

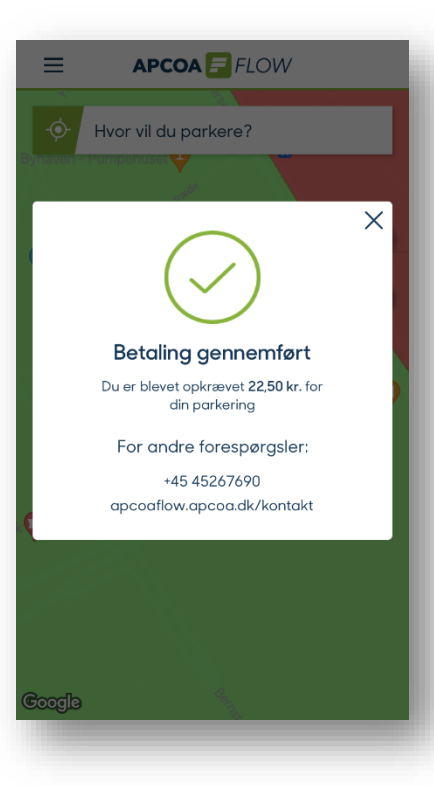